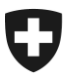

Dipartimento federale delle finanze DFF

**Ufficio federale della dogana e della sicurezza dei confini (UDSC)** Pianificazione e gestione

**Ufficio centrale di controllo dei metalli preziosi** Aprile 2024

**Prezius – L'applicazione digitale del Controllo dei metalli preziosi**

Prezius 1.0 – Istruzioni destinate ai partner commerciali del Controllo dei metalli preziosi (CMP)

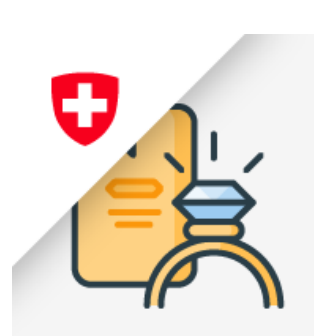

### **Indice**

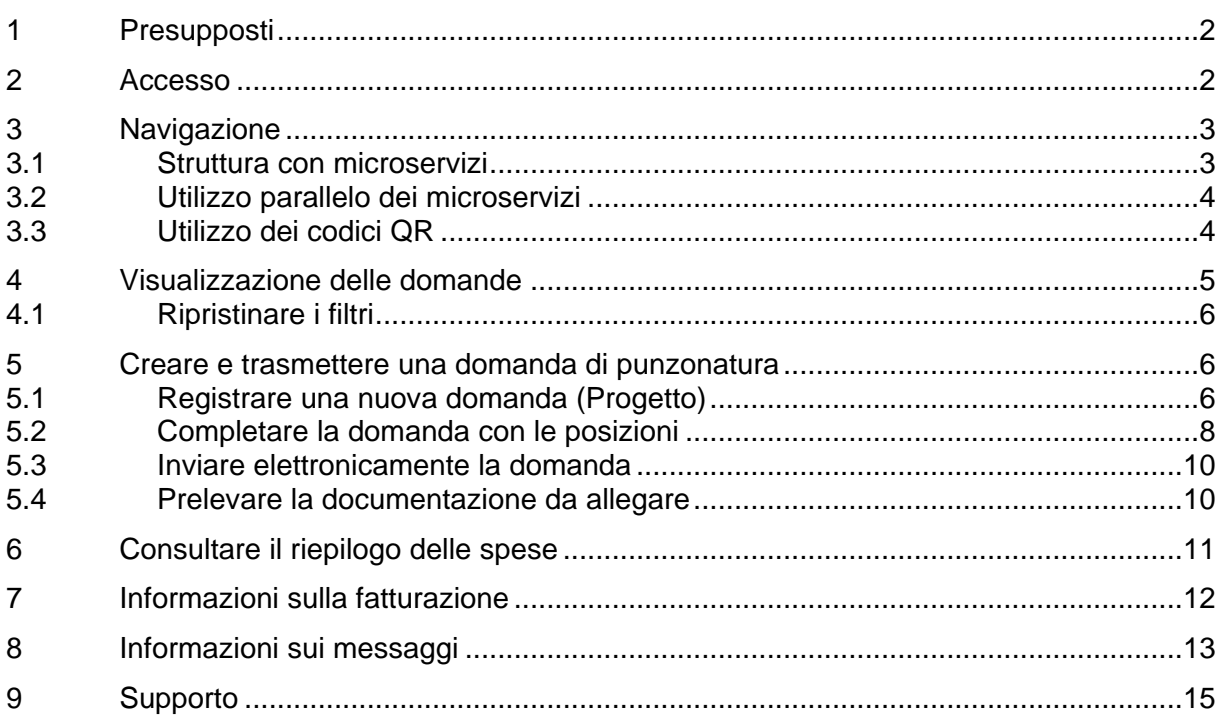

### <span id="page-1-0"></span>**1 Presupposti**

Per utilizzare l'applicazione Prezius occorre registrarsi come partner commerciale dell'Ufficio federale della dogana e della sicurezza dei confini (UDSC) e disporre, per la propria impresa, del ruolo di «CMP – Controllo dei metalli preziosi». Al momento della registrazione è importante specificare un gruppo di uffici di controllo partner con i quali si collabora.

### **Reminder su come registrarsi nell'ePortal**

La registrazione nell'ePortal è **una condizione indispensabile** per poter utilizzare la nuova applicazione Prezius e dunque continuare a beneficiare delle prestazioni del CMP in modo rapido ed efficace.

Si rammenta che tutta la procedura di registrazione è descritta al seguente link:

[Registrazione per i servizi digitali della dogana svizzera nell'ePortal](https://www.bazg.admin.ch/bazg/it/home/servizi/servizi-ditte/registrierung-firmen/onboarding.html)  [\(Onboarding\)](https://www.bazg.admin.ch/bazg/it/home/servizi/servizi-ditte/registrierung-firmen/onboarding.html)

Osservazione: alla fase 4 della procedura («Selezionare il/i ruolo/i rilevante/i di partner commerciale») deve essere attivato il ruolo «Controllo dei metalli preziosi» (zkh16). In seguito occorre selezionare gli uffici di controllo dei metalli preziosi partner con i quali si collabora.

L'impresa è già registrata nell'ePortal? In questo caso si può passare alla fase 4 e attivare il ruolo «Controllo dei metalli preziosi».

**In caso di problemi,** rivolgersi direttamente al Centro di servizio: [onboarding@bazg.admin.ch](mailto:onboarding@bazg.admin.ch) o +41 58 465 22 50 (n. diretto dell'hotline).

## <span id="page-1-1"></span>**2 Accesso**

Accedere all'ePortal dell'UDSC [https://eportal.admin.ch/start.](https://eportal.admin.ch/start)

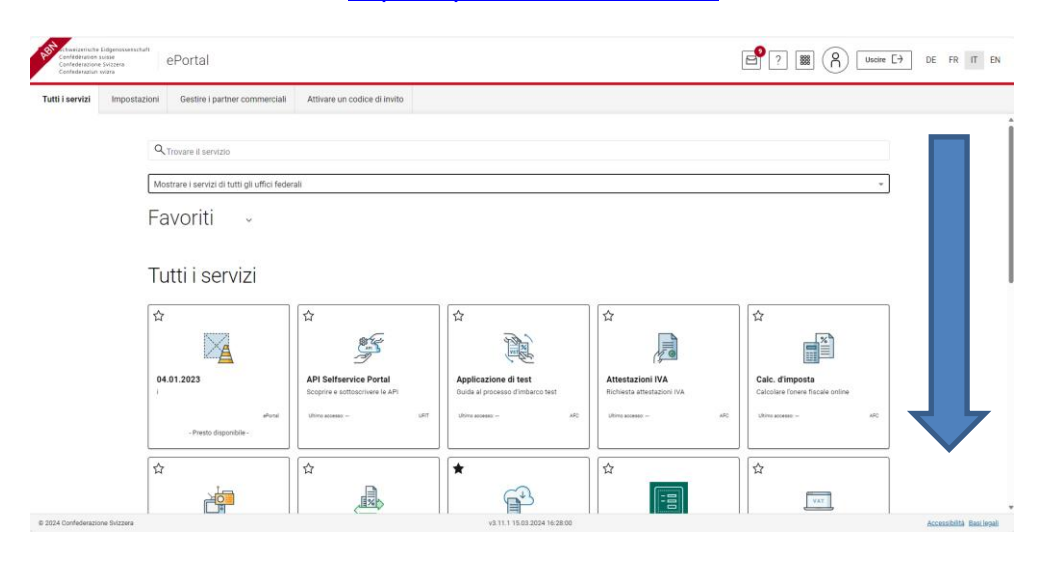

Tra i servizi cercare il riquadro dell'applicazione Prezius.

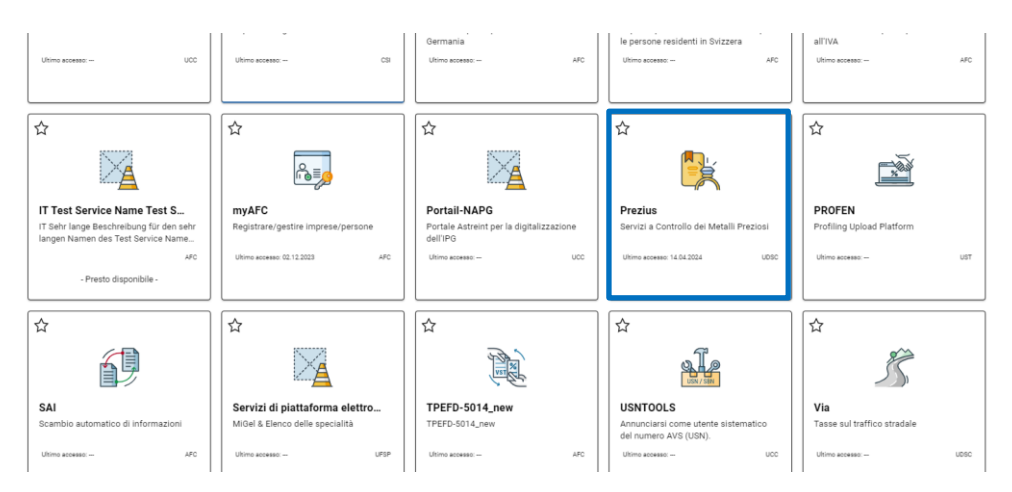

Raccomandazione: attivare l'opzione «Preferiti» cliccando sulla stellina in alto a sinistra del riquadro Prezius.

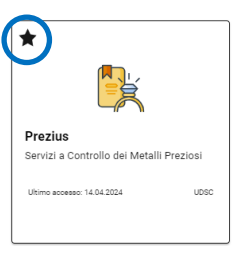

Il riquadro di accesso a Prezius si trova ora nei «Preferiti».

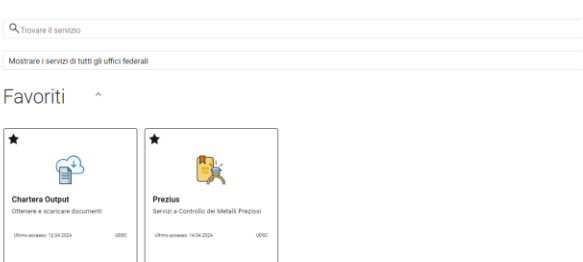

### <span id="page-2-0"></span>**3 Navigazione**

### <span id="page-2-1"></span>**3.1 Struttura con microservizi**

L'applicazione Prezius comprende vari microservizi, ognuno dei quali dispone di un indirizzo URL specifico. L'accesso ai microservizi e le funzioni disponibili in un microservizio dipendono dal profilo dell'utente.

I microservizi di Prezius e le loro funzioni sono indicate nella tabella sottostante.

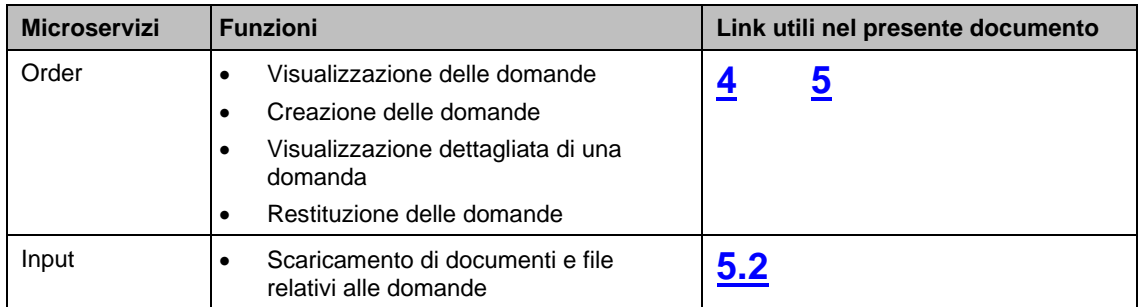

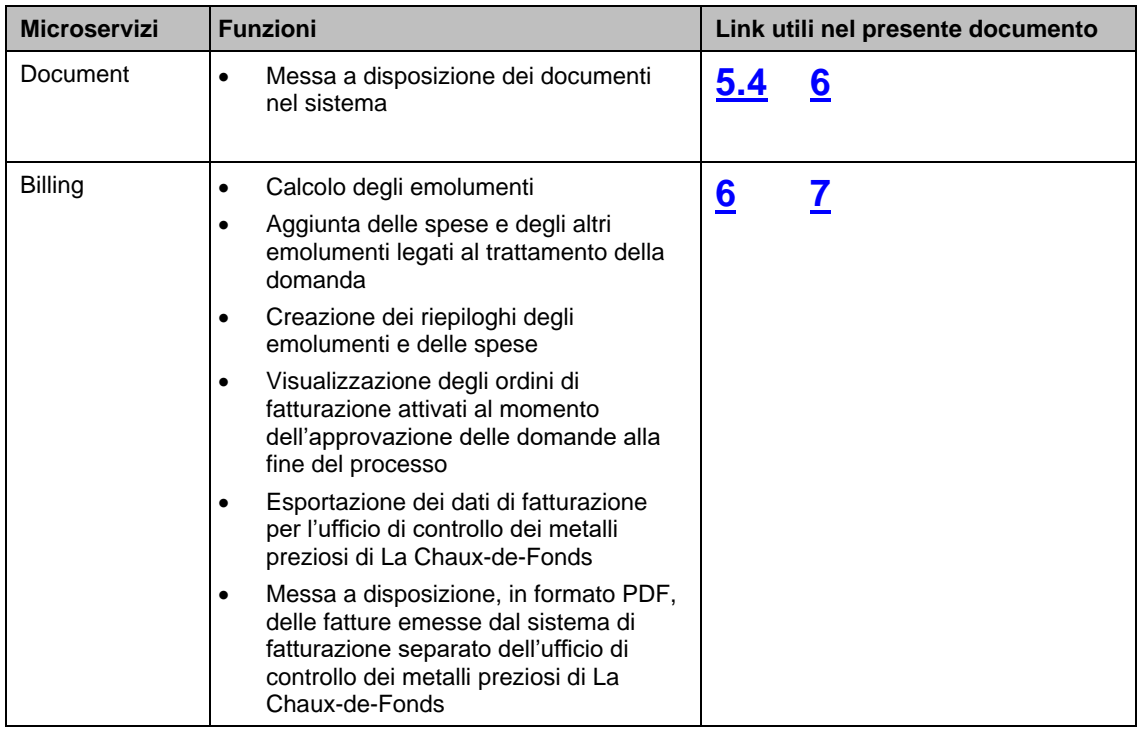

## <span id="page-3-0"></span>**3.2 Utilizzo parallelo dei microservizi**

Nel quadro di una stessa sessione è possibile aprire più microservizi di Prezius. Allo stesso modo, un microservizio di Prezius contenente più rubriche relative alle varie fasi di trattamento dei lavori può essere aperto più volte nel browser di Internet, in varie finestre e in varie rubriche. L'obiettivo è quello di ottimizzare la navigazione nel sistema in funzione dell'organizzazione del partner commerciale e dei ruoli dell'utente nell'ambito del processo.

### <span id="page-3-1"></span>**3.3 Utilizzo dei codici QR**

Il codice QR presente sui documenti generati in Prezius corrisponde a un numero di domanda o una combinazione di questo numero e del numero di posizione. Il codice QR può essere utilizzato per visualizzare una domanda nella pagina contenente l'elenco delle domande (vedi punto [4\)](#page-4-0) scansionandolo nel campo di ricerca e cliccando sulla funzione «**lente di ingrandimento**». La croce serve resettare il campo.

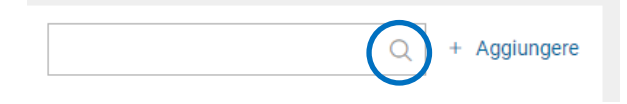

#### <span id="page-4-0"></span>**4 Visualizzazione delle domande**

Le domande presentate presso gli uffici di controllo dei metalli preziosi sono visibili sulla schermata principale «Domande di punzonatura ufficiale».

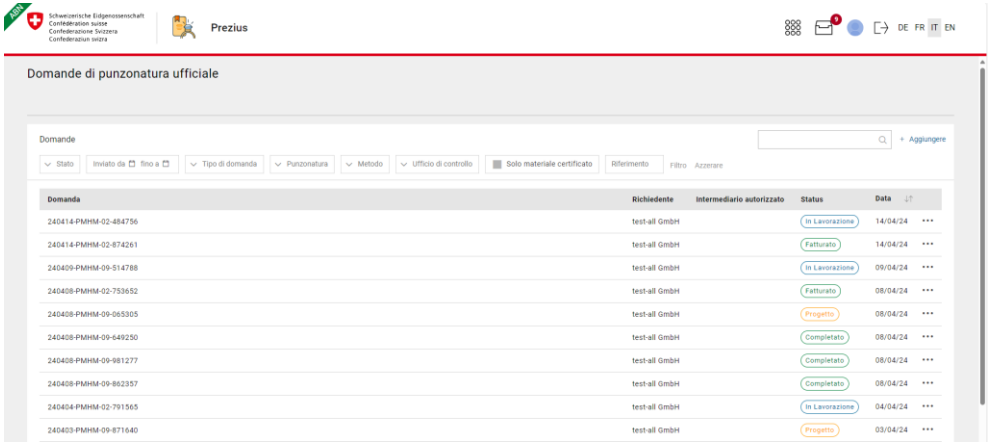

In fondo all'elenco è possibile selezionare il numero di domande da visualizzare nonché navigare da una pagina all'altra:

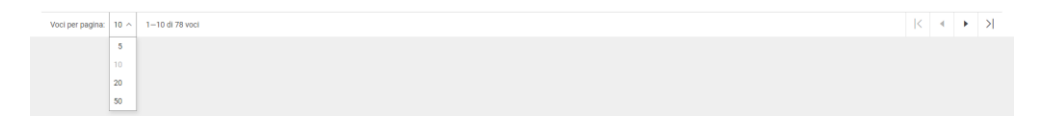

È anche possibile visualizzare le domande in base alla data:

Data 工

Sopra all'elenco vi sono i filtri che servono a visualizzare domande specifiche:

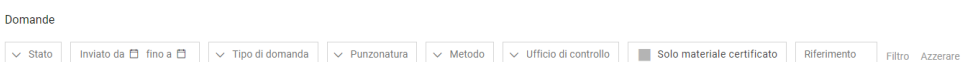

Vi sono vari tipi di filtro:

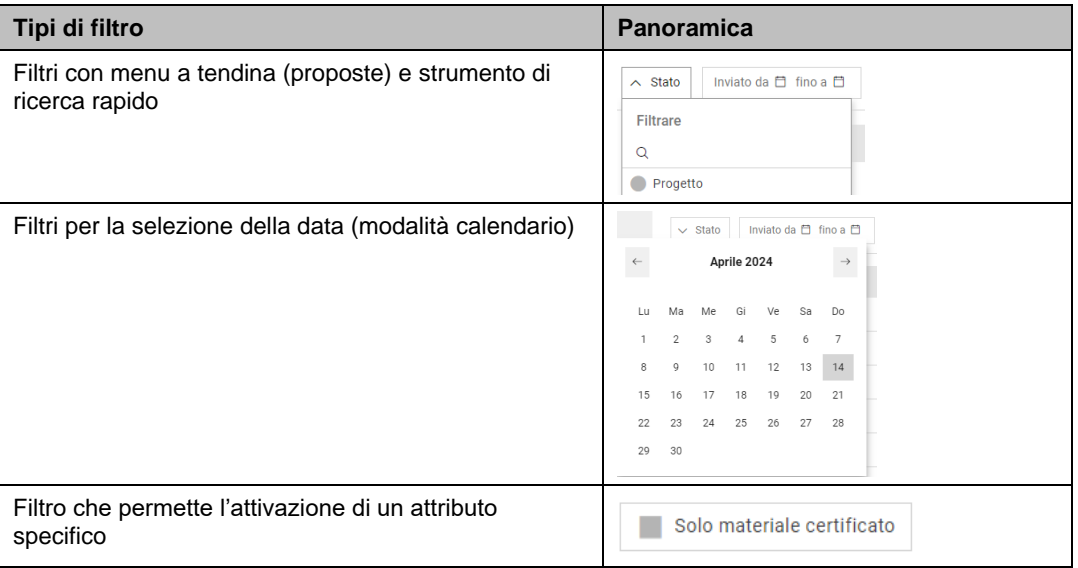

Una volta impostati i filtri, cliccare su «**Filtro**» per visualizzare i risultati.

## <span id="page-5-0"></span>**4.1 Ripristinare i filtri**

Per ripristinare i filtri, cliccare su «**Azzerare**».

# <span id="page-5-1"></span>**5 Creare e trasmettere una domanda di punzonatura**

## <span id="page-5-2"></span>**5.1 Registrare una nuova domanda (Progetto)**

Per creare una nuova domanda cliccare su «**+ Aggiungere**».

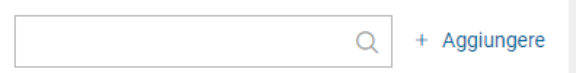

Si visualizza la finestra di dialogo che consente di registrare la domanda.

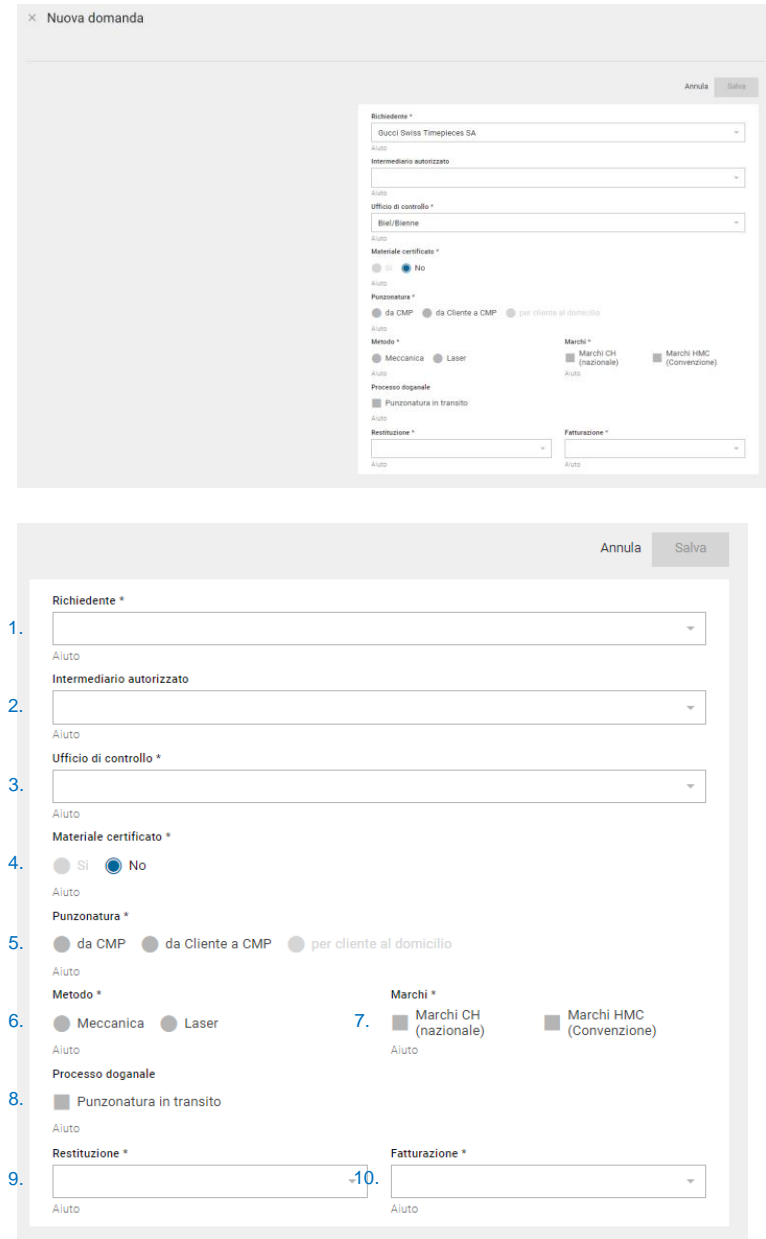

### Compilare i campi tenendo conto delle indicazioni seguenti:

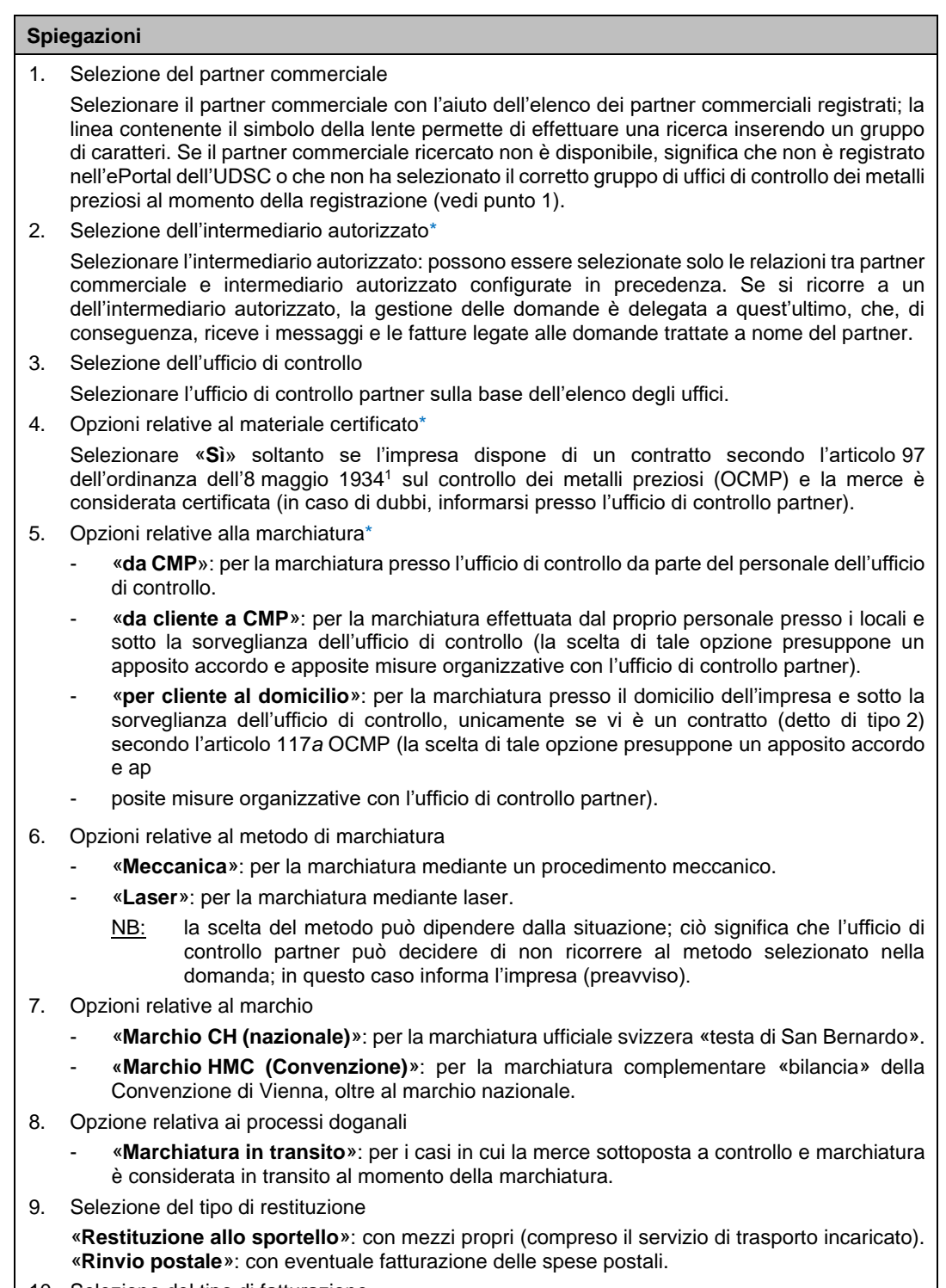

10. Selezione del tipo di fatturazione

«**Fattura individuale**»: per la fatturazione di una domanda. «**Fattura mensile**»: relativa a un mese (contiene solo le domande convalidate).

\*NB: le opzioni dei punti 2, 4 e 5 sono regolate dal sistema. Eventuali modifiche possono essere richieste all'ufficio di controllo, il quale intraprenderà i passi necessari.

<sup>1</sup> Ordinanza sul controllo dei metalli preziosi, OCMP, RS 941.311

Confermare i dati inseriti cliccando su «**Salva**». Tornando all'elenco, si vede che è stata creata una nuova linea. Sotto «**…**» sono disponibili le opzioni di trattamento. In questa fase del processo, in cui la domanda non è stata trasmessa elettronicamente all'ufficio di controllo che si occupa di trattarla (vedi punto [5.3\)](#page-9-0), la domanda può essere soppressa con l'opzione «Elimina».

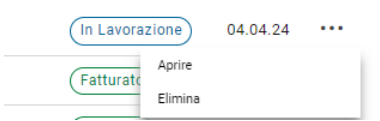

Per continuare il trattamento della domanda selezionare l'opzione «Aprire». Si visualizzano i dettagli relativi alla domanda.

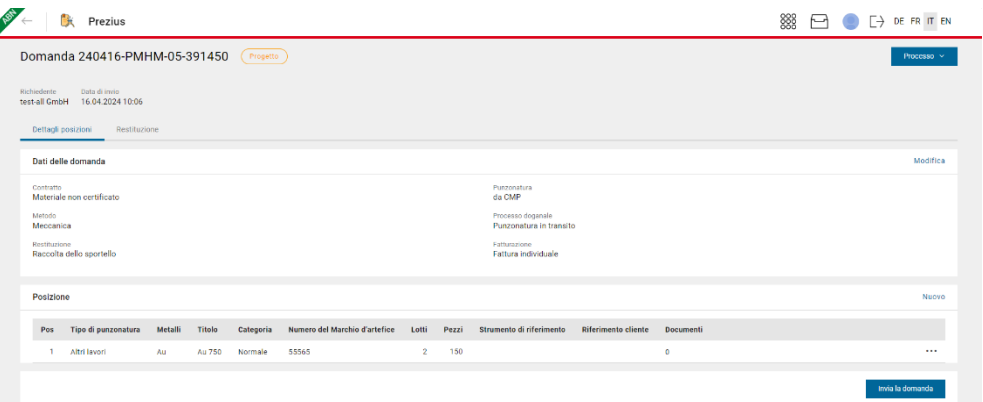

I dati principali della domanda possono essere modificati cliccando sull'opzione «**Modifica**».

### <span id="page-7-0"></span>**5.2 Completare la domanda con le posizioni**

È possibile aggiungere una o più posizioni cliccando su «**Nuovo**».

Si visualizza la finestra di dialogo che consente di registrare la posizione.

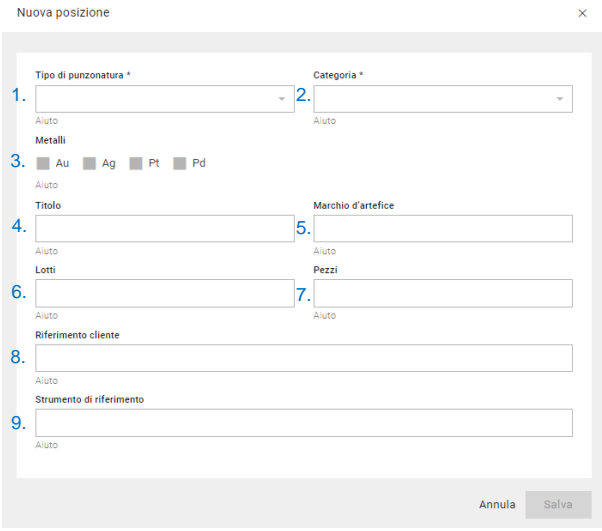

Compilare i campi tenendo conto delle indicazioni seguenti:

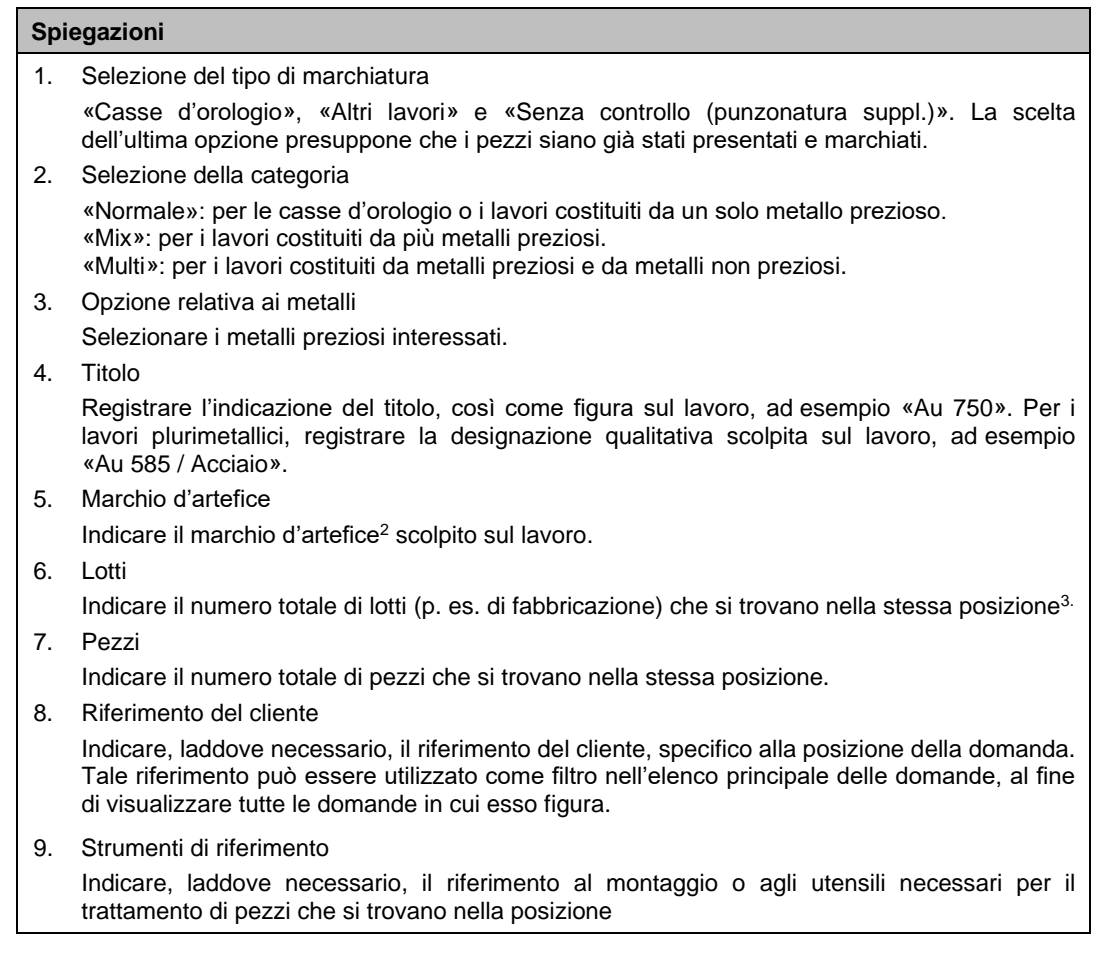

Per allegare i documenti alla domanda, selezionare l'opzione «**Documenti**» nelle opzioni di trattamento della domanda. Dai dettagli della domanda è desumibile, per ogni posizione, il numero di documenti già disponibili.

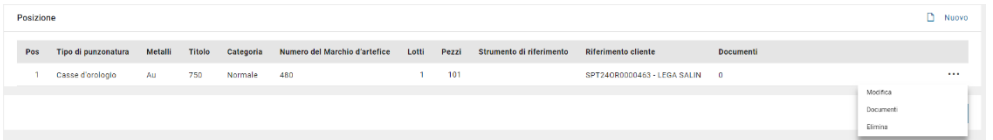

I documenti da allegare vanno ripartiti nelle rubriche «Certificati di materiale», «Schemi e disegni tecnici» e «Documentazione complementare». In quest'ultima rubrica è possibile inserire i documenti come le autorizzazioni per l'utilizzo di rifiniture di superfici PVD / CVD o le decisioni (autorizzazioni) dell'Ufficio centrale di controllo dei metalli preziosi relative a questioni di ordine tecnico.

<sup>2</sup> Il numero del marchio d'artefice è indicato sul certificato del marchio d'artefice consegnato dall'Ufficio centrale di controllo dei metalli preziosi al momento della registrazione. In caso di dubbi, l'ufficio di controllo partner può fornire informazioni in merito al numero del marchio d'artefice.

<sup>3</sup> Importante: il raggruppamento di lotti / pezzi in una stessa posizione presuppone che gli attributi per il trattamento siano identici per tutti i lotti / pezzi della posizione. Se gli attributi differiscono, è necessario registrare una nuova posizione.

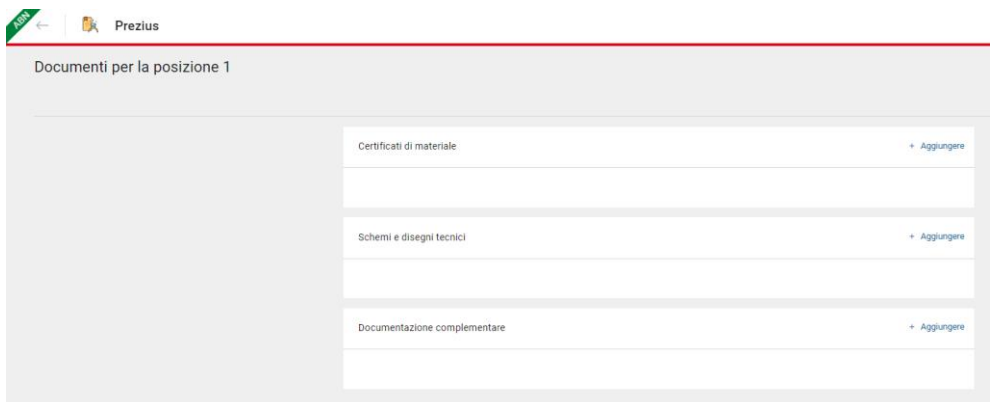

Per aggiungere un file, cliccare su «**+ Aggiungere**», poi dai propri file selezionare quelli da scaricare. Confermare cliccando su «**Apri**».

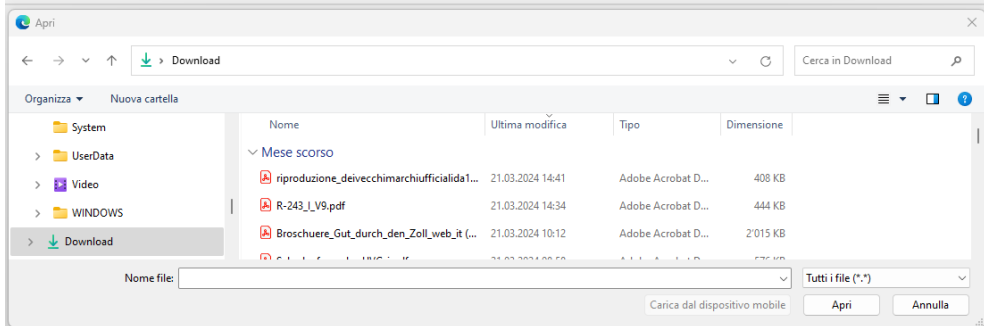

È possibile inserire più file nella stessa rubrica. I documenti caricati sono ora visibili e accessibili dall'ufficio di controllo partner, che li può scaricare nel quadro del trattamento della domanda.

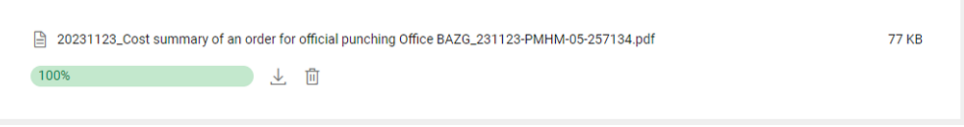

**NB:** I formati dei documenti (file) autorizzati sono « .pdf », « .xml », « .las » et « .dxf ». La dimensione del file scaricato non deve superare 1000 KB. Il nome del file non deve contenere lettere con accenti o caratteri speciali come «,», «,», «,», «,», «,», «,», «,», «\*», «%», «\$».

#### <span id="page-9-0"></span>**5.3 Inviare elettronicamente la domanda**

Una volta che la domanda è pronta per essere inviata, vale a dire che tutte le posizioni della domanda sono registrate, cliccare su «**Invia la domanda**».

### <span id="page-9-1"></span>**5.4 Prelevare la documentazione da allegare**

Dal momento in cui la domanda è presentata all'ufficio di controllo, si visualizza l'**icona relativa al documento**. Essa consente di accedere alla piattaforma Chartera Output nella quale sono messi a disposizione i documenti.

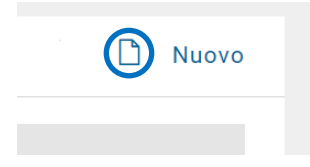

Il codice d'identificazione e il tipo di file sono predefiniti per la domanda in corso di trattamento; il file d'identificazione della domanda viene visualizzato nell'elenco e può quindi essere scaricato e stampato.

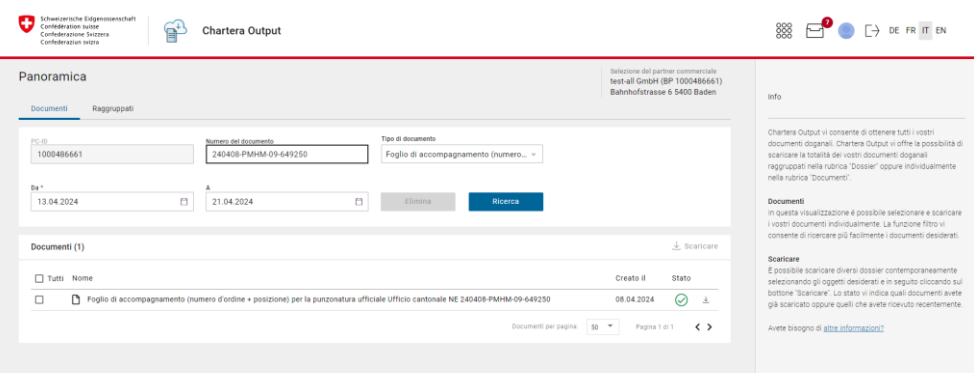

Il documento d'identificazione consente di creare il legame tra le merci fisiche presentate all'ufficio di controllo partner e i dati disponibili in Prezius. **È pertanto imperativo che le merci siano accompagnate da un file stampato.**

Il numero di pagine del documento dipende dal numero di posizioni registrate nella domanda (una pagina per posizione). Sul documento figura un codice QR che rimanda alla combinazione riferimento della domanda – posizione.

### <span id="page-10-0"></span>**6 Consultare il riepilogo delle spese**

Selezionando l'opzione «**Calcolo di emolumenti e spese / fatturazione**» del menu a tendina nel «Processo» è possibile accedere al riepilogo degli emolumenti e delle spese per la domanda di marchiatura.

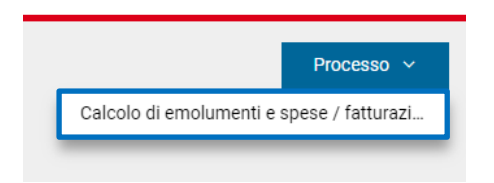

La pagina visualizzata contiene tutte le informazioni ricapitolative relative al calcolo degli emolumenti e delle spese legati al trattamento della domanda e che in seguito sono fatturati in modo individuale (una fattura per ogni domanda) o mensile, secondo l'opzione selezionata al momento della registrazione della domanda.

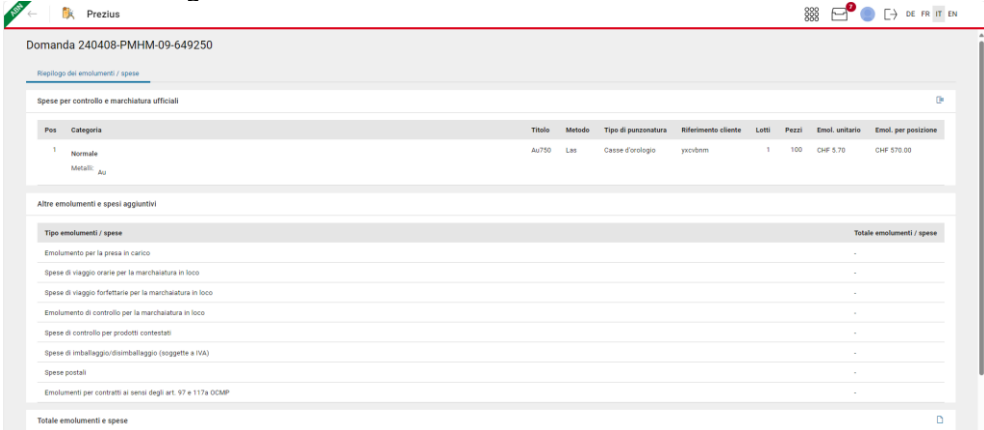

Il riepilogo degli emolumenti e delle spese è parimenti disponibile sotto forma di file PDF. La procedura che permette di accedere al file e di scaricarlo è la stessa di quella descritta al punto [5.4](#page-9-1) (relativo al documento d'identificazione).

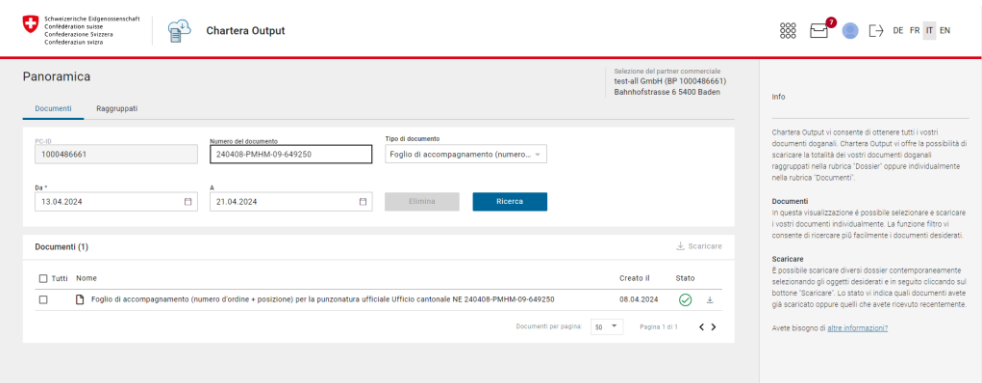

#### <span id="page-11-0"></span>**7 Informazioni sulla fatturazione**

La pagina della fatturazione rientra nel servizio «Billing» di Prezius. È accessibile cliccando su «**Fatturazione**» nell'elenco principale delle domande.

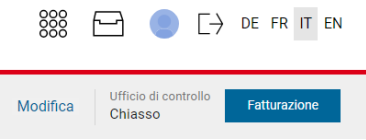

L'elenco comprende vari filtri che permettono di visualizzare le fatture emesse per i partner commerciali o, se del caso, per i loro intermediari autorizzati.

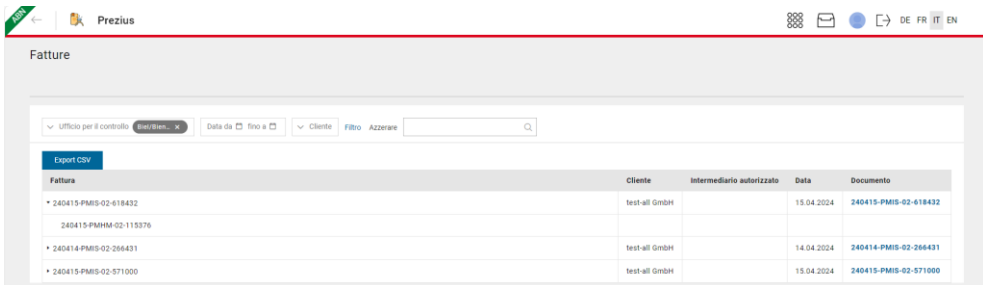

Nella denominazione delle fatture individuali figura «**IS**» («Invoice Single»), mentre in quella delle fatture mensili figura «**IG**» («Invoice Group»). Cliccando sulla freccia a sinistra del riferimento della fattura, è possibile ampliare o ridurre l'elenco delle domande riunite nello stesso ordine di fatturazione.

<span id="page-11-1"></span>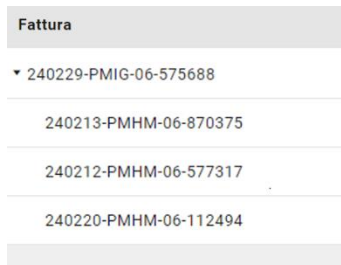

## **8 Informazioni sui messaggi**

Г

L'ePortal dell'Amministrazione dispone di un centro per i messaggi. Per accedervi cliccare sull'icona della busta (casella di posta) in alto a destra della finestra. La cifra nel cerchietto rosso sulla busta indica il numero di messaggi non ancora letti.

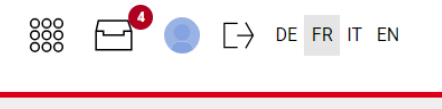

I messaggi sono visibili nell'elenco. È possibile identificare l'applicazione dalla quale proviene un messaggio grazie all'icona indicata e che corrisponde a quella figurante sulla pagina principale dell'ePortal.

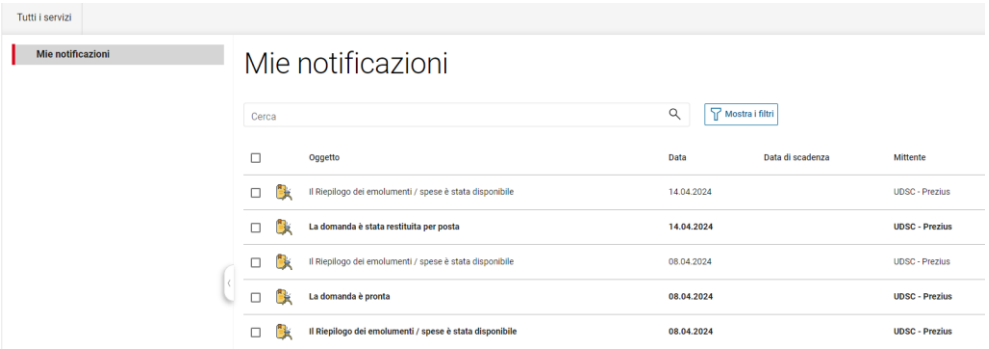

Cliccando sull'icona si visualizza il messaggio in dettaglio.

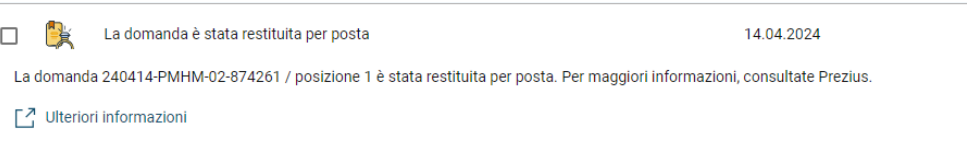

È possibile filtrare e selezionare le applicazioni per procedere a un trattamento di gruppo.

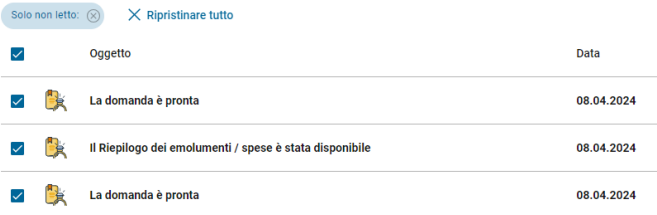

Il trattamento comprende l'apertura (il messaggio è considerato letto), la soppressione e la visualizzazione in dettaglio. Le icone corrispondenti a tali funzioni sono:

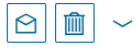

Nel quadro di Prezius, i messaggi possono riguardare i seguenti aspetti:

- la necessità, durante il trattamento da parte dell'ufficio di controllo partner, di presentare un certificato relativo al materiale (la posizione della domanda è bloccata e richiede un trattamento da parte del partner commerciale);
- il blocco di una posizione della domanda;
- la domanda / posizione è terminata ed è pronta per essere ritirata allo sportello;
- la domanda / posizione è terminata ed è rinviata per via postale (in questo caso, il numero di rintracciamento dell'invio postale è visibile in Prezius, nei dettagli della domanda alla rubrica «Restituzione»;

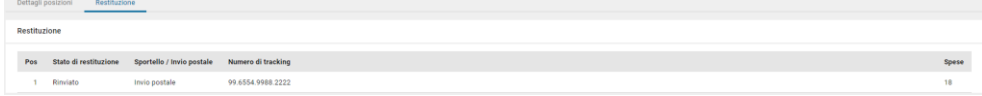

- il nuovo riepilogo degli emolumenti e delle spese è disponibile (tutte le posizioni della domanda sono state trattate);
- <span id="page-13-0"></span>- la nuova fattura è disponibile.

## **9 Supporto**

L'ufficio di controllo partner (UMCP) è a disposizione per fornire informazioni sull'utilizzo dell'applicazione Prezius.

In caso di problemi nell'utilizzo dell'applicazione Prezius, o più in generale dell'ePortal dell'UDSC, rivolgersi direttamente al **Service Desk UDSC**: [servicedesk-ict@bazg.admin.ch](mailto:servicedesk-ict@bazg.admin.ch) o +41 058 462 60 00.